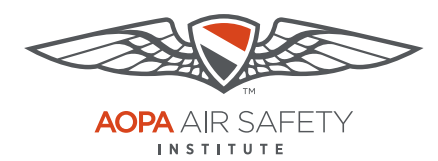

**Turning off Web Browser** Pop-up Blockers

## **Internet Explorer**

For the PC Only

Pop-up Blocker blocks or limits pop-ups on sites that you visit. The ASI certificates open in pop ups to be viewed, printed or downloaded.

## To turn Pop-up Blocker Off

- 1. Open the Internet Explorer browser.
- 2. Select the small gear icon in the upper right (called the Tools button)
- 3. Select Internet options
- 4. On the Privacy tab, under Pop-up Blocker, **uncheck** the Pop-up Blocker check box.
- 5. Select OK at the bottom of the settings window.
- 6. Repeat these steps, **after you have downloaded your completion certificate** to turn your Pop-up. Check the box to turn back on Pop-up Blocker.

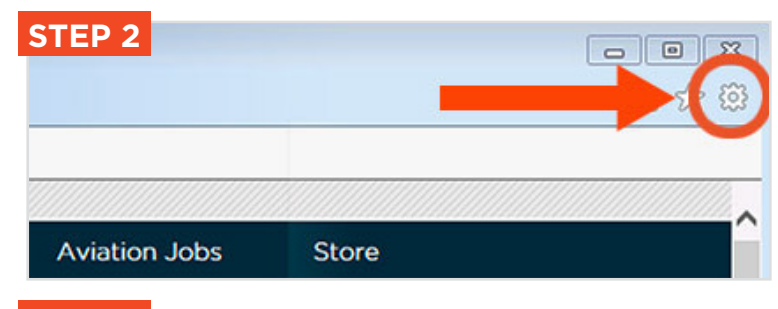

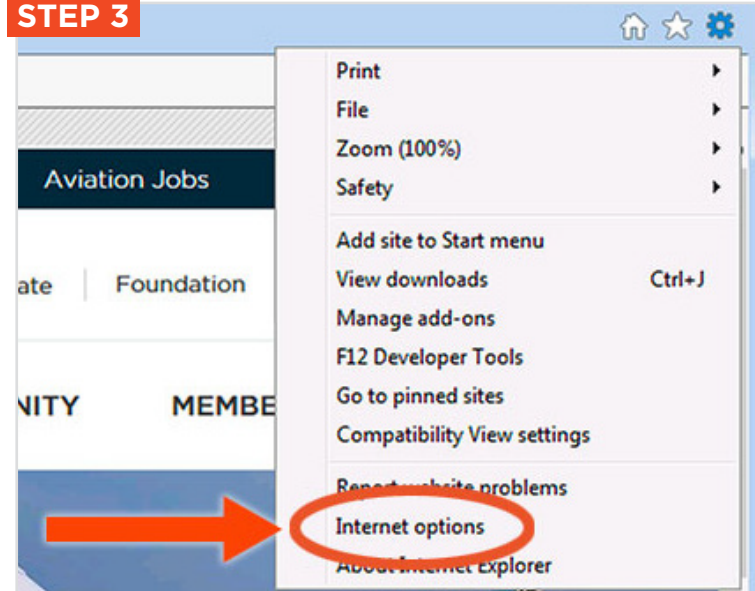

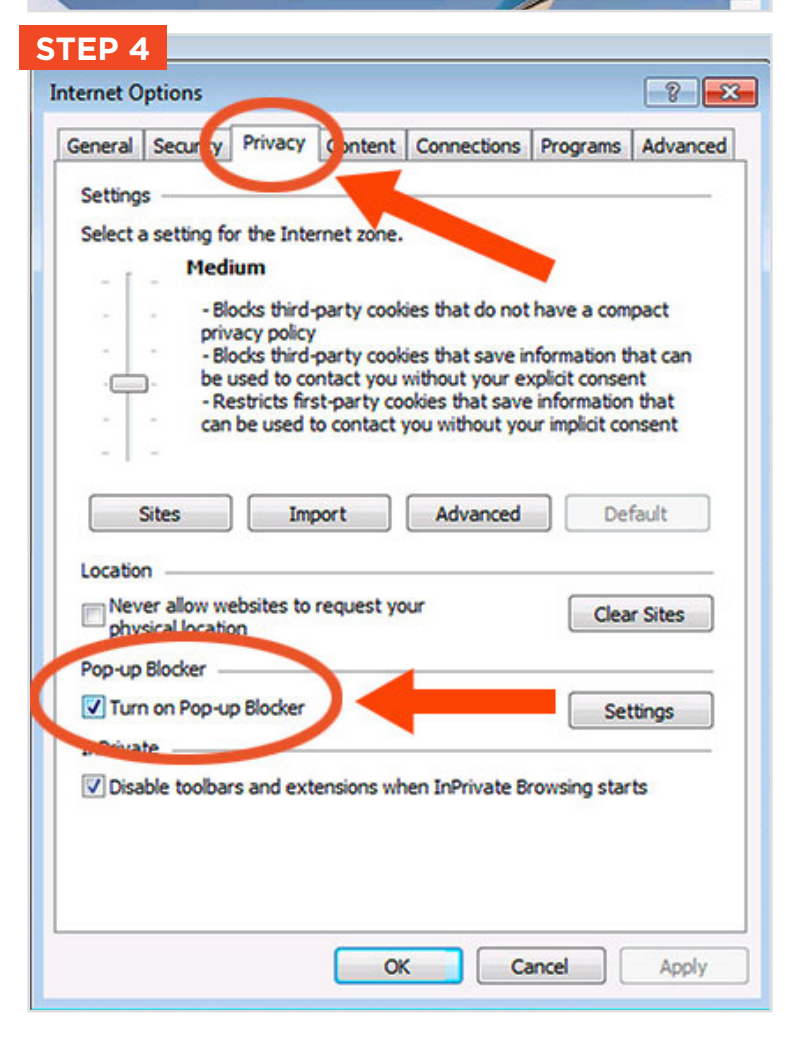